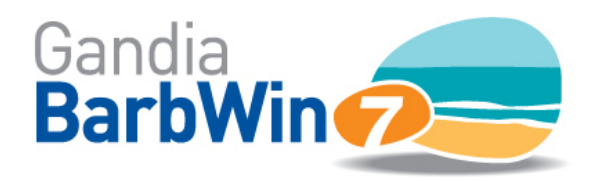

# Guía rápida de uso

### *1.Abrir un estudio y comenzar el proceso*

## **Clic en botón Inicio – Abrir – Estudio de ejemplo.gbw7**

### **Distribución (Frecuencias)**

Clic en el menú *<Tabulación – Tabulación – Marginales de frecuencias>*

- Seleccionar las variables deseadas y pasarlas (clic en flecha a la derecha) al cuadro de filas. Para borrar: clic en flecha a la izquierda.
- Aceptar

El mismo procedimiento para cualquier pregunta codificada, incluso las de respuesta múltiple.

### **Estadísticos descriptivos**

Clic en menú *<Tabulación – Tabulación – Marginales de estadísticos>*

- Pasar al cuadro de filas las variables numéricas deseadas.
- Pulsar Estadísticos (a la derecha del cuadro de filas)
- Seleccionar y Aceptar

### **Tablas cruzadas. De frecuencias**

### Clic en menú *<Tabulación – Tabulación – Frecuencias>*

- Pasar las variables deseadas al cuadro de columnas
- Pasar variables deseadas al cuadro de filas
- Aceptar

En pantalla aparecen resultados absolutos. Pulsando el botón "Calcular estadísticos de frecuencias" (situado en barra inferior de la tabla) se obtienen los resultados en porcentajes verticales, horizontales, totales o combinados. También desde ahí puede pedir "Pruebas significación".

#### **Tablas cruzadas. De estadísticos**

Clic en menú *<Tabulación – Tabulación – Estadísticos de celda>*

- Pasar variable/s seleccionada/s a columnas
- Pasar variable/s seleccionada/s a filas
- Pasar variable/s numérica/s a celdas
- Pulsar Estadísticos (a la derecha de caja de celdas)
- Seleccionar y Aceptar

#### **Gráficos**

Desde cualquier Tabla (de frecuencias, de estadísticos…) obtenga los gráficos automáticos (con el tercer botón de la barra inferior de la Tabla)

- Clic en menú *<Gráficos – Sobre los Datos>* seleccione la/s variable/s que desee representar y pase al cuadro Eje Y.
- Clic en menú *<Gráficos – Manual>*, escriba o "pegue" los datos que desee representar.

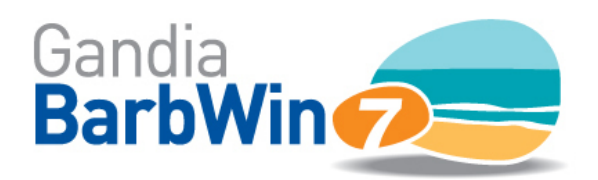

# Guía rápida de uso

### **Análisis estadístico**

Clic en menú *<Análisis – Análisis avanzado>* y seleccionar el análisis deseado. Ejemplo: *<Clasificación – Segmentación– Segmentación AID>*.

- Pasar variable dependiente: P16
- Pasar variables independientes: Sexo, Edad, Estado, Tam\_Fam, Status…
- Modificar opciones si se desea
- Aceptar

Cualquier resultado (tabla, gráfico, análisis) puede ser guardado en disco, enviado a la impresora o exportado a Word, Excel, Power Point, PDF, o HTML.

Consulte el Clic en menú <Ayuda-Contenidos> para acceder al Manual de uso del programa. Menús y cuadros de *diálogo le dirigirán en todo momento. O escriba a [tesi@tesigandia.com](mailto:tesi@tesigandia.com) para resolver sus consultas*

### *2. Si no tenemos el estudio creado …¿cómo partir de cero?*

## **Clic en botón Inicio – Nuevo – Escribir Descripción – Aceptar**

### **Crear variables**

Desde "Lista de variables" posicionar cursor sobre celda en blanco y hacer clic en botón derecho del ratón …

- añadir variable
- elegir el tipo
- aceptar

Una vez creadas, doble clic sobre la variable (propiedades grabación) para insertar controles (saltos, filtros y consistencias). Accedemos a sus propiedades y modificamos las necesarias.

### **Grabar Datos**

Grabación asistida que realiza simultáneamente todos los controles definidos previamente en Tabla de variables (saltos, filtros y controles). *Clic en menú <Datos – Dataentry – Registrar>*

### **Explotación**

Con el fichero de datos ya creado y validado, se puede empezar a explotar, con salidas a pantalla, impresora, fichero o tabla de resultados.

- Tabulaciones
- Transformaciones
- Combinaciones de archivos
- Gráficos
- … y otras funcionalidades

### **Ficheros no gbw (otros formatos, importación)**

Se pueden abrir y explotar ficheros de datos externos:

- Excel
- Access
- SPSS
- ASCII
- … y otros.

Clic en botón Inicio *<Abrir – Desplegar "Tipo de archivos" – Seleccionar>*.